#### 2-677-032-**11**(1)

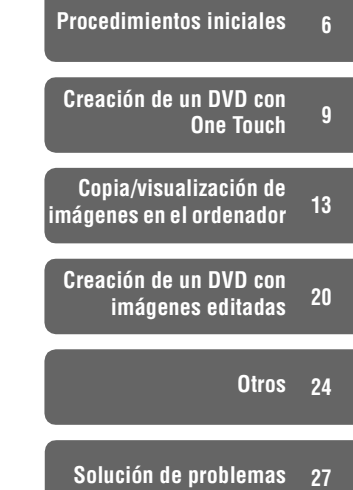

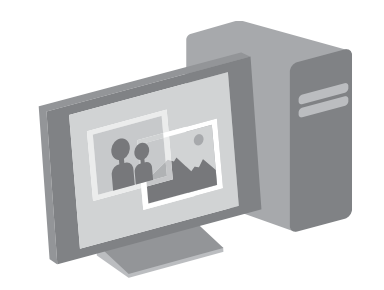

**Guía de** 

**SONY** 

*SR100E*

**aplicaciones** 

**informáticas**

*DCR-SR100/SR90E/*

En la página Web de atención al cliente puede encontrar información adicional sobre este producto y respuesta a las preguntas hechas con más frecuencia.

http://www.sony.net/

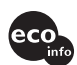

Impreso en papel 100% reciclado utilizando tinta hecha con aceite vegetal exento de compuesto orgánico volátil (COV).

Printed in Japan

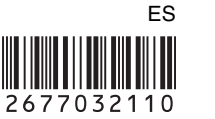

© 2006 Sony Corporation

-------Consulte "Manual de instrucciones de la cámara" para conocer el funcionamiento de la grabación/ visualización de la videocámara.---------÷

## <span id="page-1-0"></span>**Lea este documento en primer lugar**

Esta "Guía de aplicaciones informáticas" describe las operaciones básicas para conectar la videocámara al ordenador mediante la utilización del software del CD-ROM suministrado. El CD-ROM incluye el software "ImageMixer for HDD Camcorder". Para obtener más información acerca de las funciones del software, consulte la ayuda del software suministrado.

#### <span id="page-1-11"></span><span id="page-1-1"></span>**Requisitos del sistema**

Al utilizar el software suministrado, será necesario cumplir los requisitos del sistema que se muestran a continuación.

- <span id="page-1-19"></span><span id="page-1-18"></span><span id="page-1-14"></span>**SO :** Windows 2000 Professional (Service Pack 3 o posterior) /Windows XP Home Edition/Windows XP Professional
	- Se requiere una instalación estándar. El funcionamiento no está asegurado si se trata de un sistema operativo actualizado.
- <span id="page-1-6"></span>**CPU :** Intel Pentium III 800 MHz o superior (Pentium 4 de 1, 7 GHz o superior recomendado), o la CPU equivalente
- <span id="page-1-7"></span>**Aplicación :** DirectX 9.0c o superior (Este producto está basado en la tecnología DirectX. Es necesario tener instalado Direct<sub>X.</sub>)
- <span id="page-1-15"></span>Sistema de sonido : Tarjeta de sonido estéreo de 16 bits y altavoces estéreo
- <span id="page-1-10"></span>**Memoria :** Para Windows 2000 Professional: 128 MB o más (se recomienda 256 MB o más)

Para Windows XP Home Edition / Professional Edition: 256 MB o más (se recomienda 512 MB o más)

<span id="page-1-8"></span>**Disco duro :** Memoria disponible necesaria para la instalación: 300 MB o más

Espacio disponible en disco duro necesario para las operaciones: 14 GB o más (para el sistema de DVD de doble capa, se necesitan 28 GB o más)

- Al copiar imágenes en el ordenador, se necesitará más espacio disponible en el disco duro del que se ha mencionado anteriormente para guardar los datos de las imágenes.
- <span id="page-1-12"></span><span id="page-1-3"></span>**Pantalla :** Tarjeta de vídeo VRAM de 4 MB, mínimo 1024 × 768 puntos, alta densidad de color (color de 16 bits, 65.000 colores). Este producto no funcionará correctamente con menos de 800 × 600 puntos o 256 colores.
- <span id="page-1-17"></span><span id="page-1-13"></span>**USB puerto :** Como equipo estándar (se recomienda USB 2.0)
	- La videocámara es compatible con USB de alta velocidad (estándar USB 2.0). Puede transferir datos a una velocidad mayor si utiliza un ordenador compatible con USB de alta velocidad (USB 2.0). Cuando conecte una interfaz USB no compatible USB de alta velocidad, la velocidad de transferencia de datos será la misma que USB 1.1 (USB a velocidad máxima).

#### <span id="page-1-16"></span>**Unidad de disco :** Unidad grabable de DVD

• No se garantiza el funcionamiento en todos los ordenadores que cumplan los requisitos de sistema especificados anteriormente.

**El CD-ROM suministrado no es compatible con Macintosh. No es posible utilizar las funciones del software del CD-ROM suministrado, como One Touch DVD Burn, en Macintosh.**

#### <span id="page-1-9"></span><span id="page-1-5"></span><span id="page-1-2"></span>**Si tiene dudas sobre este software**

#### <span id="page-1-4"></span>**Centro de asistencia al usuario de Pixela**

Página principal de Pixela ImageMixer for HDD Camcorder: http://www.pixela.co.jp/oem/sony/e/

- Teléfono para Norteamérica (Los Ángeles): +1-800-458-4029 (Llamada gratuita) +1-213-341-0163
- Teléfono para Europa (Reino Unido): (Llamada gratuita) Reino Unido, Alemania, Francia y España: +800-1532-4865 Otros países: +44-1489-564-764
- Teléfono para Asia (Filipinas): +63-2-438-0090

#### **Preste un cuidado especial para evitar daños y un mal funcionamiento de la videograbadora**

- Cuando conecte la videocámara con el cable USB u otro cable, asegúrese de que inserta el conector en la dirección correcta. No inserte el conector a la fuerza, ya que el cable o la videograbadora podrían resultar dañados.
- No elimine los archivos de la videocámara a través del ordenador, es posible que se produzca un fallo de funcionamiento.

#### **Acerca de las capturas de pantalla de esta "Guía de aplicaciones informáticas"**

- Las capturas de pantalla de esta guía "Guía de aplicaciones informáticas" corresponden a Windows XP. Es posible que las escenas varíen en función del sistema operativo del ordenador.
- Se ha utilizado la versión en inglés de la aplicación en las capturas de pantalla de este manual. Al instalar la aplicación, es posible seleccionar otros idiomas ([pág.6\)](#page-5-1).

#### **Acerca de la protección de los derechos de autor**

Las obras musicales, grabaciones de sonido u otro contenido musical de terceros que pueda adquirir a partir de CD, Internet u otras fuentes (el "Contenido musical") son trabajos protegidos por los derechos de autor de sus respectivos propietarios y están amparados por las leyes de protección de derechos de autor y otras leyes aplicables en cada país o región. Excepto en los supuestos permitidos expresamente por la legislación

aplicable, no podrá utilizar (incluidos, y sin limitación alguna, la copia, la modificación, la reproducción, la descarga, la transmisión, la colocación en una red externa de acceso público, la transmisión, la distribución, el préstamo, la concesión de licencias, la venta y la publicación) ningún contenido musical sin obtener la autorización o la aprobación de sus respectivos propietarios. La licencia de ImageMixer for HDD Camcorder de Sony Corporation no debe interpretarse como la concesión por implicación, desestimación por contradicción u otro tipo de ninguna licencia o derecho para utilizar el contenido musical.

#### **Acerca de las marcas comerciales**

- "Handycam" y **HANTIDYCAM** son marcas comerciales registradas de Sony Corporation.
- "ImageMixer for HDD Camcorder" es una marca comercial de Pixela Corporation.
- DVD-R, DVD-RW y el logo DVD+RW son marcas comerciales.
- Dolby y el símbolo de la doble D son marcas comerciales de Dolby Laboratories.
- Dolby Digital 5.1 Creator y Dolby Digital Stereo Creator son marcas comerciales de Dolby Laboratories.
- Microsoft, Windows y Windows Media son marcas comerciales registradas de Microsoft Corporation en los Estados Unidos u otros países.
- Macintosh es una marca registrada de Apple Computer, Inc. en los Estados Unidos y otros países.
- Pentium es una marca comercial o una marca comercial registrada de Intel Corporation.

Todos los demás nombres de productos mencionados en este manual pueden ser marcas comerciales o marcas comerciales registradas de sus respectivas compañías. Asimismo, ™ y "®" no se mencionan en cada caso en este manual.

# **Índice**

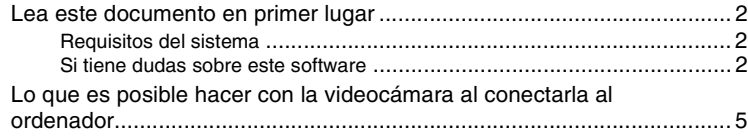

## **[Procedimientos iniciales](#page-5-2)**

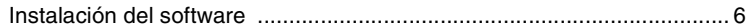

### **[Creación de un DVD con One Touch](#page-8-1)**

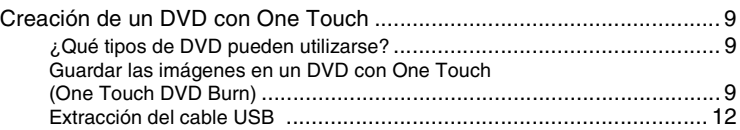

### **[Copia/visualización de imágenes en el ordenador](#page-12-1)**

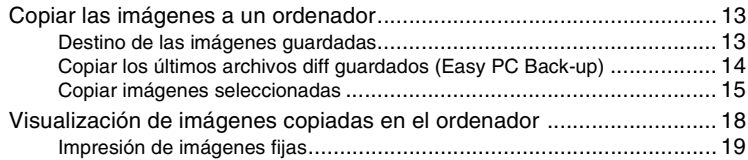

### **[Creación de un DVD con imágenes editadas](#page-19-1)**

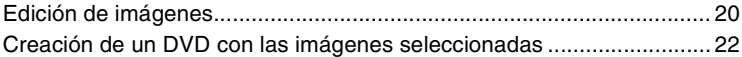

### **[Otros](#page-23-1)**

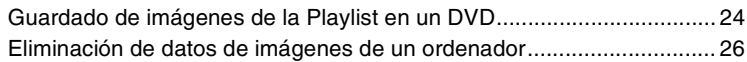

### **[Solución de problemas](#page-26-1)**

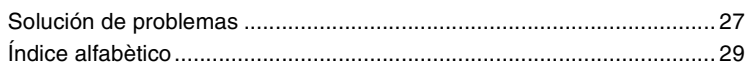

## <span id="page-4-2"></span><span id="page-4-0"></span>**Lo que es posible hacer con la videocámara al conectarla al ordenador**

Si instala "ImageMixer for HDD Camcorder" del CD-ROM suministrado en el ordenador ([pág.6\)](#page-5-3), será posible ejecutar diversas funciones mediante la conexión de la videocámara con el ordenador.

### ■ Creación de un DVD con One Touch ([pág.9\)](#page-8-1)

<span id="page-4-1"></span>Al pulsar el botón DVD BURN de la videocámara, podrá guardar las imágenes grabadas en la videocámara en un DVD automáticamente. Es posible utilizar la creación sencilla de DVD.

### x **Copia y visualización de imágenes en el ordenador ([pág.13](#page-12-0))**

Es posible visualizar las imágenes grabadas en la videocámara al copiarlas en el ordenador. Es posible imprimir imágenes fijas desde un ordenador.

#### x **Creación de un DVD con imágenes editadas [\(pág.20\)](#page-19-0)**

Es posible editar películas copiadas en un ordenador. Asimismo, es posible crear un DVD mediante la selección de imágenes copiadas en un ordenador.

### **Funciones principales del software suministrado**

• Además, existen otras funciones disponibles diferentes de las que se describen a continuación. Para obtener más información, consulte la ayuda del software suministrado.

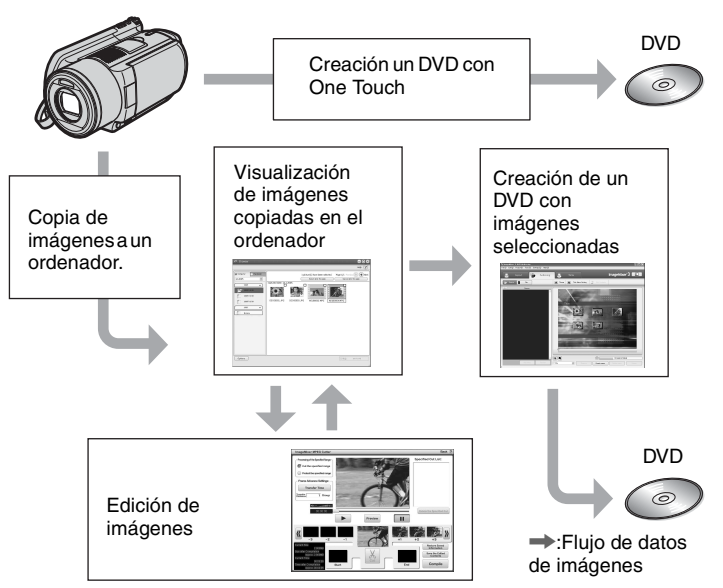

• Asimismo, es posible visualizar en el ordenador las imágenes del disco duro de la videocámara.

## <span id="page-5-4"></span><span id="page-5-3"></span><span id="page-5-2"></span><span id="page-5-0"></span>*Procedimientos iniciales* **Instalación del software**

Es necesario instalar en software en el ordenador Windows. Sólo es necesario realizar la instalación una vez.

### **1 Compruebe que la videocámara no está conectada al ordenador.**

## **2 Encienda el ordenador.**

- Inicie sesión con permisos de Administración.
- <span id="page-5-5"></span>• Cierre todas las aplicaciones abiertas en el ordenador antes de instalar el software.

### **3 Coloque el CD-ROM (suministrado) en la unidad de disco del ordenador.**

<span id="page-5-9"></span>Aparecerá la pantalla de instalación.

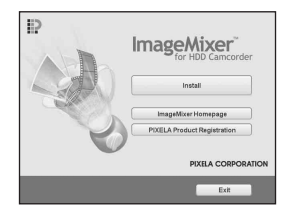

Si la pantalla no apareciera, siga los pasos que se indican a continuación.

- 1 Haga clic en [start], después en [My Computer] (Si utiliza Windows 2000, haga doble clic en [My Computer] en el escritorio.)
- 2 Haga doble clic en [IMAGEMIXER  $(E:)$  (CD-ROM)<sup>\*</sup>
	- \* Los nombres de unidad (como por ejemplo (E:) pueden variar en función del ordenador.
- 3 Haga doble clic en [install.exe].

## <span id="page-5-8"></span>**4 Haga clic en [Install].**

<span id="page-5-6"></span>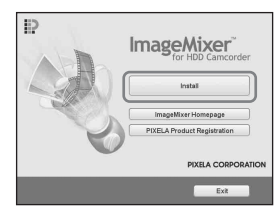

<span id="page-5-1"></span>**5 Seleccione el idioma con el que se instalará la aplicación y haga clic en [Next].**

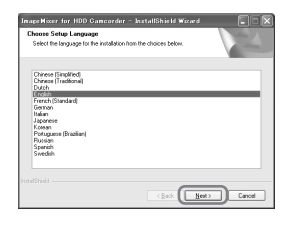

## <span id="page-5-7"></span>**6 Haga clic en [Next].**

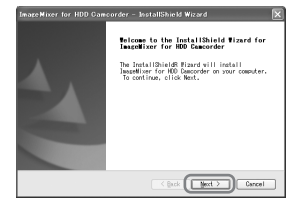

**7 Lea el [License Agreement], marque [I accept the terms of the license agreement] si está de acuerdo y, a continuación, haga clic en [Next].**

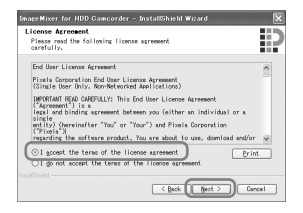

**8 Seleccione la ubicación en la que desea guardar el software y haga clic en [Next].**

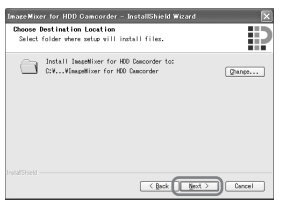

**9 Si el modelo de la videocámara es el DCR-SR100, seleccione "NTSC". Si es el DCR-SR90E/ SR100E, seleccione "PAL" y haga clic en [Next].**

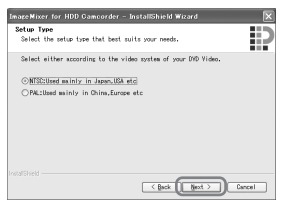

- Para comprobar el modelo de la videocámara, consulte la portada del "Manual de instrucciones de la cámara".
- ${\bf 10}$  Haga clic en [Install] en la pantalla **[Ready to Install the Program].**

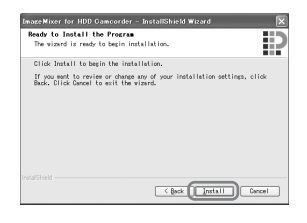

Se iniciará la instalación de "ImageMixer for HDD Camcorder".

- **11Si aparece la pantalla [Installing Microsoft (R) DirectX (R)], siga los pasos que se muestran a continuación para instalar DirectX 9.0c. En caso contrario, vaya directamente al [paso 12.](#page-7-0)**
	- 1 Lea el [License Agreement] y haga clic en [Next].

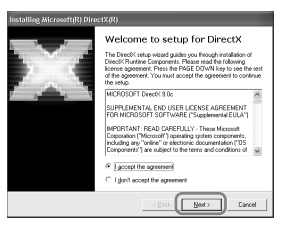

2 Haga clic en [Next].

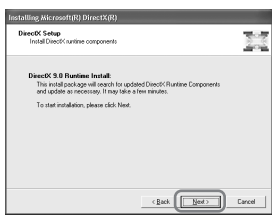

3 Haga clic en [Finish].

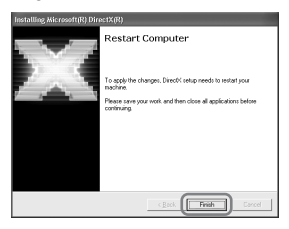

Cuando la instalación haya concluido, aparecerán los iconos de acceso directo de [ImageMixer for HDD Camcorder] y [ImageMixer destination folder] en el escritorio del ordenador.

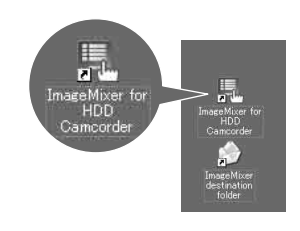

**13Extraiga el CD-ROM de la unidad de disco del ordenador.**

<span id="page-7-0"></span>**12Asegúrese de que la casilla [Yes, I want to restart my computer now.] está marcada y, a continuación, haga clic en [Finish].**

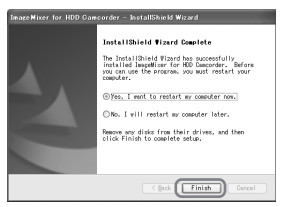

El ordenador se apagará una vez y, a continuación, se iniciará de nuevo automáticamente (reinicio).

## <span id="page-8-2"></span><span id="page-8-1"></span><span id="page-8-0"></span>*Creación de un DVD con One Touch* **Creación de un DVD con One Touch**

Es posible guardar imágenes de un modo sencillo al pulsar el botón DVD BURN de la videocámara (función One Touch DVD Burn) sin necesidad de realizar operaciones complejas en el ordenador.

- Es posible guardar automáticamente las imágenes que no se hayan guardado en un DVD con One Touch DVD Burn.
- Se grabará la historia de cada imagen guardada en función de la cuenta de usuario. Si utiliza una cuenta de usuario distinta, la imagen que ya se ha guardado en el DVD se volverá a guardar en el DVD.
- Es posible reproducir el DVD en un reproductor de DVD o en otros dispositivos.
- Las imágenes fijas se graban en primer lugar en el DVD. Si guarda las imágenes en varios DVD, las imágenes fijas se grabarán en el primer DVD.
- No es posible reproducir las imágenes fijas del DVD creadas mediante la función One Touch DVD Burn en un reproductor de DVD. Reprodúzcalas en el ordenador.

#### <span id="page-8-6"></span><span id="page-8-5"></span><span id="page-8-3"></span>**¿Qué tipos de DVD pueden utilizarse?**

A continuación, se muestran los tipos de DVD que pueden utilizarse con el software suministrado.

<span id="page-8-13"></span>Los DVD varían en función del ordenador que se utilice. Para obtener más información acerca de los DVD compatibles con su ordenador, consulte el manual de instrucciones suministrado. Es posible que no puedan reproducirse algunos tipos de DVD en función del dispositivo del que disponga. Consulte las especificaciones de su reproductor para obtener información adicional sobre la compatibilidad.

#### **DVD compatible con el software suministrado**

<span id="page-8-10"></span><span id="page-8-7"></span>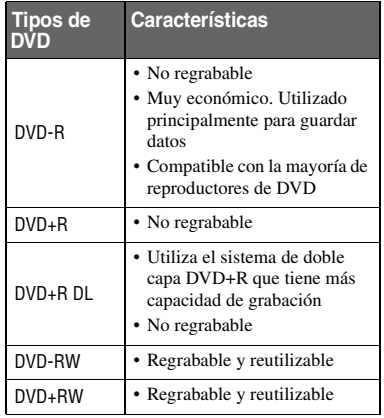

- <span id="page-8-11"></span><span id="page-8-9"></span><span id="page-8-8"></span>• Sólo es posible utilizar los DVD de 12 cm. No es posible utilizar los DVD de 8 cm.
- Al crear un DVD con la función One Touch DVD Burn, no existen diferencias operacionales entre los tipos de DVD, a excepción de que ambos DVD-RW y DVD+RW pueden volver a utilizarse.
- Al crear un DVD mediante la edición de imágenes copiadas en el ordenador, es posible que algunas de las operaciones difieran en función del tipo de DVD.
- Cuando se graban datos en un DVD+RW, se graban en formato VIDEO. No es posible añadir más datos en el DVD+RW.
- Utilice un DVD producido por un fabricante fiable. Es posible que las imágenes no se graben correctamente si utiliza un DVD de baja calidad.

#### <span id="page-8-12"></span><span id="page-8-4"></span>**Guardar las imágenes en un DVD con One Touch (One Touch DVD Burn)**

De los datos de imágenes grabados en el disco duro de la videocámara, guarde las imágenes que no se hayan almacenado en un DVD a través de esta operación.

### **[Creación de un DVD con One Touch \(continuación\)](#page-8-2)**

- No es posible guardar los datos de imágenes guardados en un DVD con esta operación después de la segunda vez. Para guardar imágenes en el DVD después de la segunda vez, cópielas en el ordenador ([pág.13](#page-12-4)) para crear un DVD.
- La calidad del sonido permanece intacta al guardar una película grabada en sonido envolvente de 5.1canals en un DVD.
- Si no es posible copiar todos los datos de imágenes en un DVD, éstos se grabarán automáticamente en más de un DVD. Aparecerá en la pantalla el número necesario de DVD en el [paso 6.](#page-9-0)

### **1 Compruebe que la videocámara no está conectada al ordenador.**

### **2 Encienda el ordenador.**

• Cierre todas las aplicaciones abiertas en el ordenador.

#### <span id="page-9-1"></span>**3 Coloque el DVD grabable en el que desea guardar los datos en la unidad de disco del ordenador.**

- Se recomienda utilizar un DVD grabable nuevo.
- <span id="page-9-3"></span>• Cierre cualquier software que se haya iniciado automáticamente en el ordenador.

#### **4 Conecte la videocámara a la toma de pared con el adaptador de ca suministrado y después, ajuste el interruptor POWER para que se encienda.**

- Es posible realizar esta operación, independientemente de que posición de **independientemente** (Películas) /  $\bigcap$  (Imágenes fijas) /  $\bigcap$ (PLAY/EDIT) esté iluminada.
- Para utilizar el interruptor POWER, consulte la "Manual de instrucciones de la cámara".

**5 Pulse el botón DVD BURN de la videocámara.**

<span id="page-9-4"></span>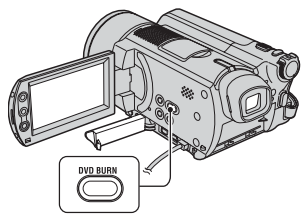

[Compruebe el dispositivo conectado.] aparecerá en la pantalla de cristal líquido de la videocámara.

<span id="page-9-2"></span><span id="page-9-0"></span>**6 Conecte la videocámara al ordenador con el cable USB.** 

<span id="page-9-6"></span><span id="page-9-5"></span>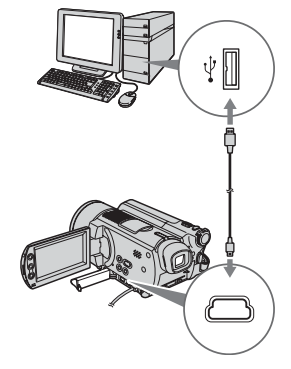

Se inicia la creación del DVD.

- Durante la creación de discos DVD, evite que se produzcan vibraciones en la unidad, ya que, de lo contrario, es posible que se interrumpa la creación del DVD.
- Cuando inserte un DVD-RW o un DVD+RW grabado en la unidad de disco en el [paso 3,](#page-9-1) aparecerá un mensaje preguntándole si desea eliminar las imágenes guardadas en el DVD.
- Compruebe que no haya ningún otro dispositivo USB conectado al ordenador.

<span id="page-10-0"></span>• Si el ordenador cuenta con un teclado USB y un ratón USB como equipo estándar, déjelos conectados y conecte la videocámara a una toma USB disponible con el cable USB.

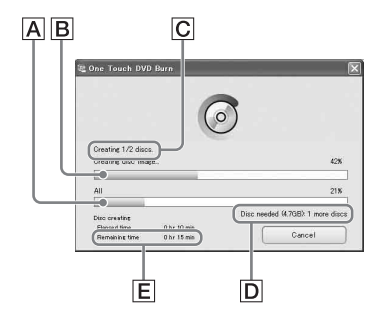

- A Estado actual de todas las creaciones de DVD
- **B** Estado actual por DVD
- C Número de DVD creados
- D Número de DVD que se necesitan
- $\boxed{\mathsf{E}}$  Tiempo restante (aprox.)

Cuando haya concluido la creación del DVD, se expulsa automáticamente.

- Cuando no sea posible almacenar todos los datos grabables en un DVD, siga las instrucciones de la pantalla y, después, inserte un DVD en la unidad de disco.
- El número máximo de archivos de películas que se pueden grabar es 98, independientemente de la cantidad de datos copiados en un DVD. Si los archivos de películas superan los 98, los restantes se grabarán en un DVD nuevo.
- Es posible que lleve más tiempo crear un DVD cuando el archivo de la película sea pequeño.

**7 Una vez que aparezca el diálogo de creación finalizada del DVD, haga clic en [Close].**

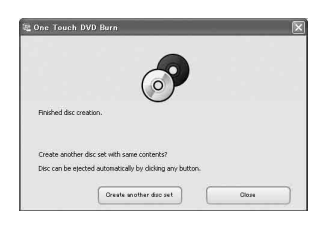

- Para crear otro DVD, haga clic en [Create another disc set].
- Después de haber creado el DVD, compruebe que es posible reproducir el DVD correctamente en un reproductor de DVD o en otros dispositivos. Cuando no sea posible reproducir el DVD de manera adecuada, copie las imágenes en el ordenador siguiendo los pasos de la [página 13](#page-12-4). A continuación, guarde las imágenes en un DVD consultando la ["Creación de un DVD con](#page-19-0)  [imágenes editadas" \(pág.20\)](#page-19-0).
- Si ha comprobado que es posible reproducir el DVD correctamente, es recomendable que borre los archivos de imágenes de la videocámara con las funciones de la misma, siguendo los pasos de la "Manual de instrucciones de la cámara". De este modo, será posible aumentar el espacio libre en el disco duro de la videocámara.
- Para copiar un DVD que haya creado, utilice el software para la creación de DVD instalado en el ordenador. No es posible copiar un DVD que haya creado con el software suministrado.
- No es posible grabar datos de imágenes en el disco duro del ordenador durante esta operación.
- No es posible eliminar datos de imágenes del disco duro de la videocámara durante esta operación.
- No es posible editar las imágenes del DVD que ha creado con el ordenador. Cuando desee editar las imágenes con el ordenador, cópielas en el mismo ([pág.13\)](#page-12-4).

### **[Creación de un DVD con One Touch \(continuación\)](#page-8-2)**

- Si concluye la creación del DVD inesperadamente, se completará el último archivo guardado correctamente. La próxima vez que cree un DVD con la función One Touch DVD Burn, los datos de imágenes que no se guardaron en el DVD serán los primeros en guardarse.
- Cuando se reproduce el DVD que ha creado, hay una pausa de unos segundos al final de cada película.
- Asimismo, las imágenes que se han copiado en el ordenador con Easy PC Back-up se guardan en un DVD con la función One Touch DVD Burn.

#### <span id="page-11-4"></span><span id="page-11-1"></span><span id="page-11-0"></span>**Extracción del cable USB**

<span id="page-11-2"></span>**1** Haga clic en el icono **6** ([Unplug **or eject hardware]) de la bandeja de tareas y después, haga clic cuando aparezca "Safely Remove USB Mass Storage Device".**

## Safely remove USB Mass Storage Device - Drive(1:)

<span id="page-11-3"></span>Aparece [Safe to Remove Hardware].

#### **2 Desconecte el cable USB de la videocámara y el ordenador.**

- No desconecte el cable USB mientras el indicador ACCESS esté iluminado.
- Asegúrese de que ha extraído el cable USB antes de desconectar la videocámara.

### **3 Pulse [FIN] en la pantalla de cristal líquido de la videocámara.**

## <span id="page-12-4"></span><span id="page-12-2"></span><span id="page-12-1"></span><span id="page-12-0"></span>*Copia/visualización de imágenes en el ordenador* **Copiar las imágenes a un ordenador**

Es posible visualizar y editar las imágenes que ha copiado en el ordenador desde la videocámara. Además, es posible crear un DVD con el material copiado. Es posible elegir cualquiera de los modos que se muestran a continuación para copiar imágenes.

#### **[Copiar los últimos archivos diff](#page-13-0)  guardados (Easy PC Back-up) [\(pág.14\):](#page-13-0)**

Es posible copiar en el ordenador, de manera automática, las imágenes que no se hayan copiado en el mismo.

#### **[Copiar imágenes seleccionadas](#page-14-0)  [\(pág.15\):](#page-14-0)**

Es posible seleccionar las imágenes que desee y copiarlas en el ordenador.

#### <span id="page-12-6"></span><span id="page-12-5"></span><span id="page-12-3"></span>**Destino de las imágenes guardadas**

Las imágenes se guardan en una nueva subcarpeta creada en la carpeta [ImageMixer3] en [My Pictures].

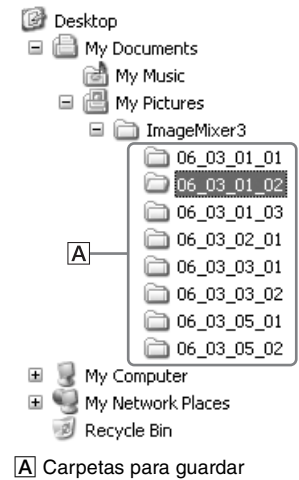

imágenes

- <span id="page-12-7"></span>• Las películas y las imágenes fijas se guardan en la misma carpeta.
- Consulte la "Manual de instrucciones de la cámara" para obtener información acerca de los nombres de archivo de los datos de imágenes.
- Es posible cambiar la carpeta de destino en la que copiar las imágenes ([pág.15,](#page-14-1) [17](#page-16-0)).
- Consulte la "Manual de instrucciones de la cámara" para obtener información acerca del orden de los archivos y carpetas en el disco duro de la videocámara.

#### **Nombres de carpetas creados por Easy PC Back-up**

Cada vez que copie imágenes, se creará una carpeta nueva. Cada nombre de carpeta se construye "AA\_MM\_DD (fecha de la copia) + número de copias (sub-números)".

- Ejemplo: Si copió imágenes el 1 de marzo de 2006:
	- Primera copia "'06\_03\_01\_01"
	- Segunda copia "'06\_03\_01\_02"
	- Tercera copia "'06\_03\_01\_03"

#### **Nombres de carpetas creados mediante la copia de las imágenes seleccionadas**

Cada día que copie imágenes, se creará una carpeta nueva. Cada nombre de carpeta se construye "AA\_MM\_DD (fecha de la copia) + 00". Cuando copie imágenes varias veces el mismo día, se añadirán nuevos archivos a la carpeta creada ese día.

- Ejemplo: Si copió imágenes el 1 de marzo de 2006:
	- $-$  "'06\_03\_01\_00"
- Se añadirán sub-números al archivo nuevo si su nombre coincide con el de un archivo creado ese día.

#### <span id="page-13-4"></span><span id="page-13-3"></span><span id="page-13-0"></span>**Copiar los últimos archivos diff guardados (Easy PC Back-up)**

Es posible copiar en el ordenador, de manera automática, las imágenes que no se hayan copiado en el mismo.

#### **1 Compruebe que la videocámara no está conectada al ordenador.**

## **2 Encienda el ordenador.**

• Cierre todas las aplicaciones abiertas en el ordenador.

#### <span id="page-13-1"></span>**3 Conecte la videocámara a la toma de pared con el adaptador de ca suministrado y, a continuación, enciéndala.**

- Es posible realizar esta operación, independientemente de la posición de **the**  $(Pel$ ículas) /  $\bigcap$   $(Imágenes$  fijas) /  $\bigcap$ (PLAY/EDIT) que esté iluminada.
- Para utilizar el interruptor POWER, consulte la "Manual de instrucciones de la cámara".

#### **4 Conecte la videocámara al ordenador con el cable USB.**

<span id="page-13-7"></span>[SELEC.USB] aparecerá en la pantalla de cristal líquido de la videocámara.

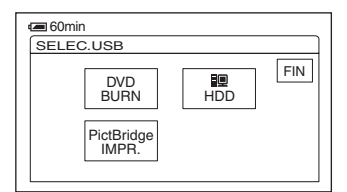

- Para realizar la conexión con el cable USB, consulte [página10](#page-9-2).
- Conecte el cable USB de la videocámara a la toma USB del ordenador y asegúrese de que ningún otro dispositivo USB está conectado.

• Si el ordenador cuenta con un teclado USB y un ratón USB como equipo estándar, déjelos conectados y conecte la videocámara a una toma USB disponible con el cable USB.

### <span id="page-13-5"></span>**5 Pulse [ HDD] en la pantalla de cristal líquido de la videocámara.**

<span id="page-13-6"></span>ImageMixer Menu aparecerá en la pantalla del ordenador.

- Si aparece una pantalla distinta de ImageMixer Menu, ciérrela.
- **6 Haga clic en [Easy PC Back-up] en la pantalla del ordenador.**

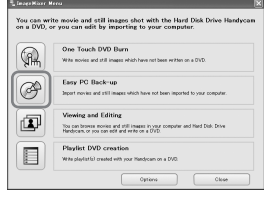

Aparecerá la pantalla de ajustes.

<span id="page-13-2"></span>**7 Aplique los ajustes para copiar las imágenes y, a continuación haga clic en [Start importing].**

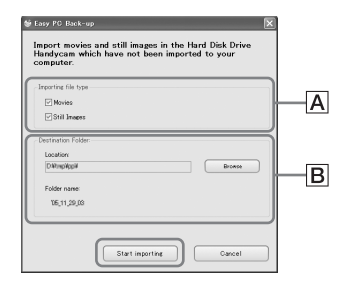

#### AImágenes que desee copiar

Selecciónelo si desea copiar películas e imágenes fijas individualmente. En el ajuste predeterminado, tanto las películas como las imágenes fijas están ajustadas para copiarse.

#### <span id="page-14-1"></span>BCarpeta de destino

Muestra las carpetas de destino. Para cambiar el destino, haga clic en [Browse] y seleccione la carpeta deseada. Cada vez que copie imágenes en la carpeta que aparece en la pantalla, se creará una nueva carpeta que contiene las imágenes copiadas bajo la carpeta [\(pág.13\)](#page-12-3).

Las imágenes que no se hayan copiado en el ordenador se copian automáticamente en el mismo.

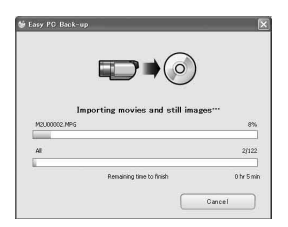

• Durante la copia de imágenes, no permita que se produzcan vibraciones en la videocámara, ya que, de lo contrario, es posible que se interrumpa el proceso de copia.

### **8 Una vez que aparezca el diálogo de copia finalizada, haga clic en [OK].**

Se mostrarán las imágenes copiadas.

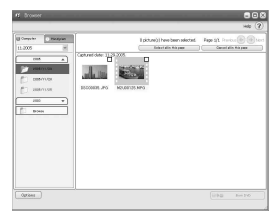

• Consulte la [página12](#page-11-1) para retirar la videocámara del ordenador.

- Asimismo, las imágenes que se han guardado en un DVD con la función One Touch DVD Burn se copian en el ordenador con Easy PC Back-up.
- Se grabará la historia de cada imagen guardada en función de la cuenta de usuario. Si utiliza una cuenta de usuario distinta, la imagen que ya se ha importado se volverá a guardar en el ordenador.
- La copia de datos se cancelará cuando el espacio libre en el disco duro del ordenador sea menor de 500 MB. En tal caso, aumente el espacio libre del disco duro borrando algunos de los archivos innecesarios y, a continuación vuelva a realizar Easy PC Back-up.
- Si la operación finaliza repentinamente, incluida la indicación de espacio libre insuficiente en el disco duro, se guardará el último archivo copiado correctamente. Cuando reinicie la operación, se copiarán los siguientes datos de imágenes.

#### <span id="page-14-3"></span><span id="page-14-0"></span>**Copiar imágenes seleccionadas**

Puede copiar las imágenes seleccionadas en el ordenador.

#### **1 Compruebe que la videocámara no está conectada al ordenador.**

### **2 Encienda el ordenador.**

• Cierre todas las aplicaciones abiertas en el ordenador.

#### <span id="page-14-2"></span>**3 Conecte la videocámara a la toma de pared con el adaptador de ca suministrado y, a continuación, enciéndala.**

- Es posible realizar esta operación, independientemente de la posición de **i**  $(Pe1$ ículas) /  $\Box$  (Imágenes fijas) /  $\Box$ (PLAY/EDIT) que esté iluminada.
- Para utilizar el interruptor POWER, consulte la "Manual de instrucciones de la cámara".

**[Copiar las imágenes a un ordenador \(continuación\)](#page-12-2)**

### **4 Conecte la videocámara al ordenador con el cable USB.**

<span id="page-15-3"></span>[SELEC.USB] aparecerá en la pantalla de cristal líquido de la videocámara.

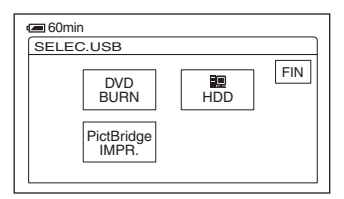

- Para realizar la conexión con el cable USB, consulte [página10](#page-9-2).
- Conecte el cable USB de la videocámara a la toma USB del ordenador y asegúrese de que ningún otro dispositivo USB está conectado.
- Si el ordenador cuenta con un teclado USB y un ratón USB como equipo estándar, déjelos conectados y conecte la videocámara a una toma USB disponible con el cable USB.

### <span id="page-15-1"></span>**5 Pulse [ HDD] en la pantalla de cristal líquido de la videocámara.**

<span id="page-15-2"></span>ImageMixer Menu aparecerá en la pantalla del ordenador.

- Si aparece una pantalla distinta de ImageMixer Menu, ciérrela.
- No permita que se produzcan vibraciones en la videocámara durante la operación, ya que, de lo contrario, es posible que ésta se interrumpa.

### **6 Haga clic en [Viewing and Editing] en la pantalla del ordenador.**

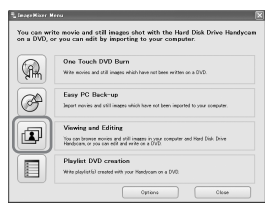

<span id="page-15-0"></span>**7 Haga clic en la ficha [Handycam].**

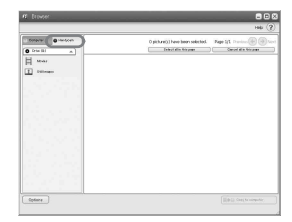

- Es posible visualizar las imágenes del disco duro de la videocámara.
- **8 Para copiar películas, haga clic en [Movies], o para copiar imágenes fijas, haga clic en [Still Images].**

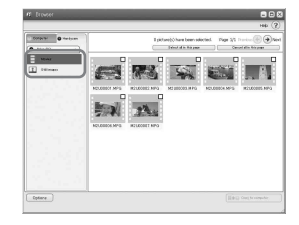

• Si el aparece el mensaje sobre USB de alta velocidad, haga clic en [OK]. A continuación, seleccione [Preview directly from the Hard Disk Drive Handycam] en la pantalla Opciones que aparece y haga clic en [OK].

Browser se iniciará.

### **9 Haga clic en las imágenes que desee copiar.**

Las imágenes seleccionadas sobre las que ha hecho clic llevan la marca  $\checkmark$ . Marque todas las imágenes deseadas con  $\checkmark$ .

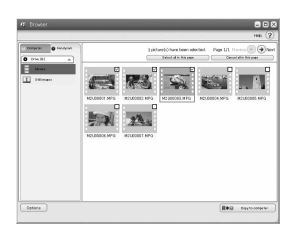

- Asimismo, es posible hacer clic en el cuadro de verificación de la pantalla anterior.
- Puede seleccionar tanto películas como imágenes fijas al mismo tiempo.
- <span id="page-16-1"></span><span id="page-16-0"></span>• Para cambiar el destino, haga clic en [Options] y seleccione la carpeta deseada.

### **10** Haga clic en [ $\blacksquare$   $\blacktriangleright$   $\blacksquare$  Copy to **computer].**

Las imágenes seleccionadas se copian en el disco duro del ordenador.

• Consulte la [página12](#page-11-1) para retirar la videocámara del ordenador.

## <span id="page-17-6"></span><span id="page-17-4"></span><span id="page-17-0"></span>**Visualización de imágenes copiadas en el ordenador**

Es posible visualizar las imágenes copiadas en el ordenador.

#### **1 Haga doble clic en [ImageMixer for HDD Camcorder] en el escritorio.**

<span id="page-17-3"></span>Aparecerá ImageMixer Menu.

• Asimismo, es posible iniciar ImageMixer Menu al hacer clic en [start]  $\rightarrow$  [All  $Programs] \rightarrow [PIXELA] \rightarrow [ImageMixer]$ for HDD Camcorder]  $\rightarrow$  [ImageMixer for HDD Camcorder].

## **2 Haga clic en [Viewing and Editing].**

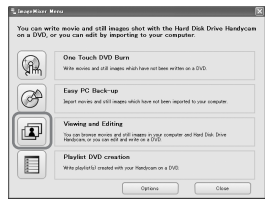

<span id="page-17-2"></span>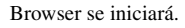

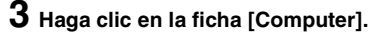

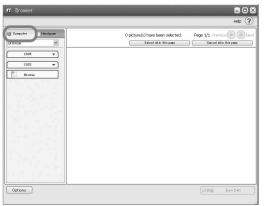

**4 Haga clic en la carpeta que contenga la imagen deseada.**

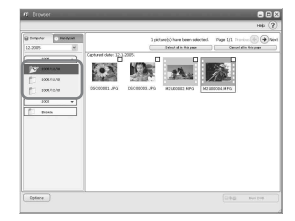

• Al hacer clic con el botón derecho en la miniatura, será posible visualizar la información de la película o imagen fija.

### <span id="page-17-1"></span>**5 Haga doble clic en la imagen deseada.**

Aparecerá la pantalla de vista previa.

#### **Película**

<span id="page-17-5"></span>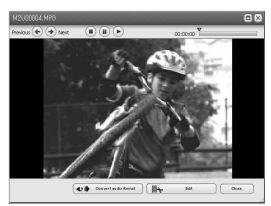

Es posible reproducir, parar y poner en pausa mediante los botones situados en la parte superior de la pantalla.

• En función del ordenador utilizado, es posible que la imagen o el sonido reproducidos se detengan momentáneamente.

#### **Imagen fija**

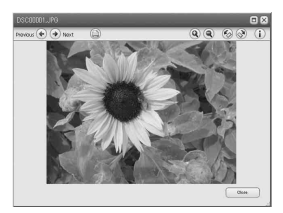

Es posible imprimir y ampliar las imágenes mediante los botones situados en la parte superior de la pantalla.

• Para datos compatibles con Exif, haga clic en (Exif) para que se muestren las condiciones de grabación, como la velocidad de obturación, la exposición, la apertura, etc.

### <span id="page-18-1"></span><span id="page-18-0"></span>**Impresión de imágenes fijas**

Haga clic en  $\circledast$  (Imprimir) en el [paso 5](#page-17-1).

## <span id="page-19-3"></span><span id="page-19-2"></span><span id="page-19-1"></span><span id="page-19-0"></span>*Creación de un DVD con imágenes editadas* **Edición de imágenes**

Es posible eliminar las escenas innecesarias de una película copiada en el ordenador.

• La calidad del sonido permanece intacta al editar una película grabada en sonido envolvente de 5.1 canales.

**1 Encienda el ordenador.**

#### **2 Haga doble clic en [ImageMixer for HDD Camcorder] en el escritorio.**

<span id="page-19-4"></span>Aparecerá ImageMixer Menu.

• Asimismo, es posible iniciar ImageMixer Menu al hacer clic en [start]  $\rightarrow$  [All  $Programs] \rightarrow [PIXELA] \rightarrow [ImageMixer]$ for HDD Camcorder]  $\rightarrow$  [ImageMixer for HDD Camcorder].

## **3 Haga clic en [Viewing and Editing].**

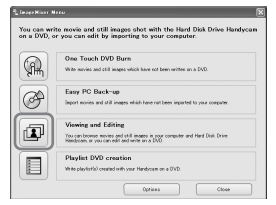

Se iniciará el Browser.

## **4 Haga clic en la ficha [Computer].**

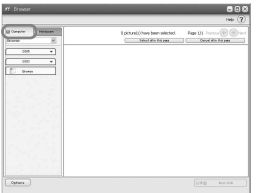

**5 Haga clic en la carpeta que contenga la película que desee editar.**

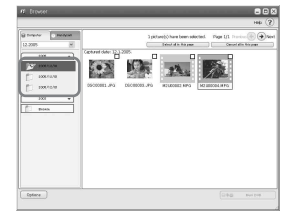

**6 Haga doble clic en la película que desea editar.**

<span id="page-19-6"></span>Aparecerá la pantalla de vista previa.

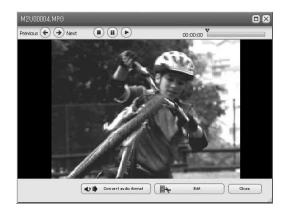

## **7 Haga clic en [ Edit].**

<span id="page-19-5"></span>ImageMixer MPEG Cutter se iniciará.

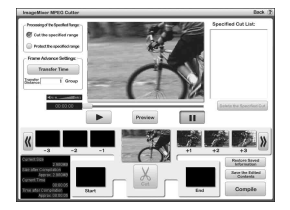

### **8 Compruebe [Cut the specified range].**

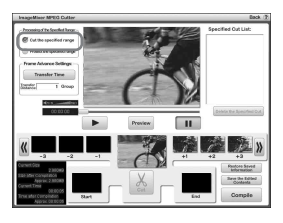

<span id="page-20-0"></span>**9 Busque la escena que desee editar haciendo clic en @ o ...** 

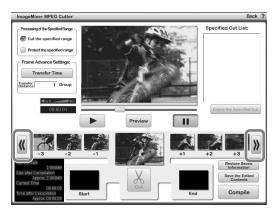

**10Arrastre y suelte el primer fotograma de la escena que desee eliminar hacia [Start].**

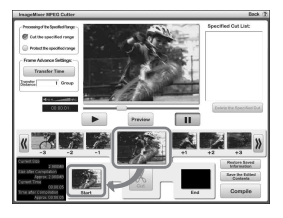

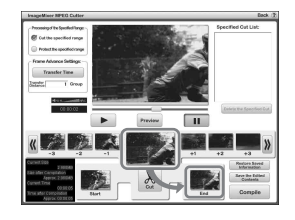

## <span id="page-20-1"></span>**12Haga clic en [Cut].**

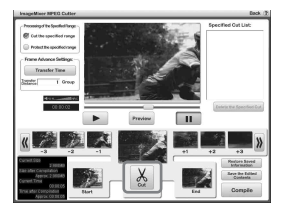

• Si desea eliminar más fotogramas, repita los pasos del [paso 9](#page-20-0) al [paso 12.](#page-20-1)

## **13Haga clic en [Compile].**

Se creará el nuevo archivo sin las escenas eliminadas en el ordenador.

- Se guardarán en el ordenador los datos de imágenes seleccionados como material de edición.
- **14Cuando [Save as] aparezca en la pantalla, especifique el destino y el nombre del archivo y haga clic en [Save].**
- **11** Haga clic en  $\mathbb{C}$  o en  $\mathbb{D}$  para **visualizar el último fotograma de la escena que desea eliminar en el marco central y, a continuación, arrástrelo y suéltelo en [End].**
- Para obtener más información, consulte la ayuda en ImageMixer MPEG Cutter.

## <span id="page-21-0"></span>**Creación de un DVD con las imágenes seleccionadas**

Es posible crear un DVD con un índice del menú al poner las imágenes del ordenador como material. Asimismo, es posible utilizar las imágenes editadas ([pág.20](#page-19-2)) en el ordenador como material del DVD.

- Para ver los tipos de DVD disponibles, consulte la [página 9.](#page-8-5)
- La calidad del sonido permanece intacta al guardar una película grabada en sonido envolvente de 5.1canals en un DVD.

### **1 Encienda el ordenador.**

• Cierre todas las aplicaciones abiertas en el ordenador.

### <span id="page-21-1"></span>**2 Coloque el DVD grabable en la unidad de disco del ordenador.**

- <span id="page-21-3"></span>• Se recomienda utilizar un DVD grabable nuevo.
- Cierre el software si se ha iniciado automáticamente en el ordenador.

#### $\bf 3$  Haga doble clic en **昆** [ImageMixer **for HDD Camcorder] en el escritorio.**

<span id="page-21-2"></span>Aparecerá ImageMixer Menu.

• Asimismo, es posible iniciar ImageMixer Menu al hacer clic en [start]  $\rightarrow$  [All  $Programs] \rightarrow [PIXELA] \rightarrow [ImageMixer]$ for HDD Camcorder]  $\rightarrow$  [ImageMixer for HDD Camcorder].

## **4 Haga clic en [Viewing and Editing].**

- You can write movie and still images shot with the Hard Disk Dr<br>on a DVD, or you can edit by importing to your computer. ne Touch DVD Burn (∩) White movies and still images which Easy PO Back-up and Edition 四 You can browse movies and still images in you<br>Herdroam, or you can edit and write on a DVD Playlist DVD creation Г
- Al hacer clic en [Options], es posible cambiar el ajuste de la unidad de DVD, la velocidad de grabación o la carpeta temporal.

Se iniciará el Browser.

**5 Haga clic en la ficha [Computer] y después, en la carpeta que contenga la imagen que desee guardar en un DVD.**

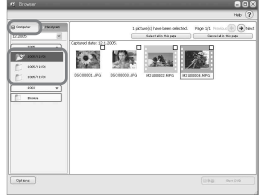

#### **6 Haga clic en la imagen deseada que vaya a guardar en un DVD.**

El material seleccionado se marca con un signo  $\checkmark$ . Marque todo el material deseado con  $\checkmark$ .

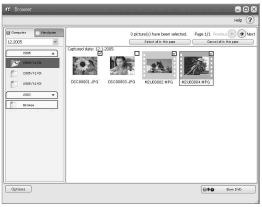

**7 Haga clic en [ Burn DVD].**

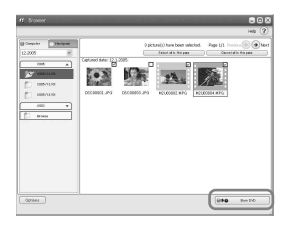

[Project Settings] aparecerá.

• No es necesario cambiar el ajuste a no ser que se indique lo contrario.

## **8 Haga clic en [OK].**

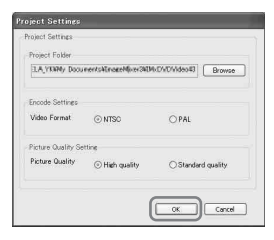

<span id="page-22-0"></span>ImageMixer3 DVD Authoring se iniciará.

#### **9 Haga clic en la pestaña [ Write] → [Write] en la pantalla ImageMixer3 DVD Authoring.**

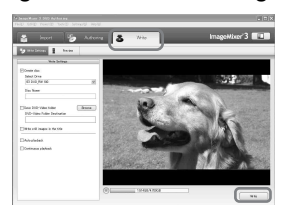

[Write settings] aparecerá.

## **10Haga clic en [OK].**

Se iniciará la creación del DVD.

- Cuando inserte un DVD-RW/DVD+RW grabado en la unidad de disco en el [paso 2](#page-21-1), aparecerá un mensaje preguntándole si desea eliminar las imágenes guardadas en un DVD.
- El número máximo de archivos de imágenes que se pueden grabar es de 98.
- Es posible editar los menús de DVD. Para obtener más información, consulte la ayuda del software suministrado.
- **11Una vez que aparezca el diálogo de creación finalizada del DVD, haga clic en [No].**

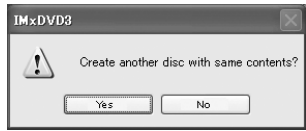

- Para crear otro DVD, haga clic en [Yes].
- Después de haber creado el DVD, compruebe que es posible reproducir el DVD correctamente en un reproductor de DVD o en otros dispositivos.
- Si ha comprobado que es posible reproducir el DVD correctamente, es recomendable que borre los archivos de imágenes de la videocámara de acuerdo con los pasos de la "Manual de instrucciones de la cámara". De este modo, será posible aumentar el espacio libre en el disco duro de la videocámara.
- Para copiar un DVD que haya creado, utilice el software para la creación de DVD instalado en el ordenador. No es posible copiar el DVD que haya creado con el software suministrado.
- No es posible editar las imágenes del DVD que ha creado con el ordenador.
- Al guardar imágenes fijas en un DVD, éstas convierten un Photomovie en un DVD automáticamente. De este modo, será posible visualizar imágenes fijas en un reproductor de DVD.

Photomovie <sup>o</sup> Glosario en la "Manual de instrucciones de la cámara"

## <span id="page-23-2"></span><span id="page-23-1"></span><span id="page-23-0"></span>*Otros* **Guardado de imágenes de la Playlist en un DVD**

Es posible guardar las imágenes de la Playlist de la videocámara en un DVD.

• Para obtener información sobre el modo de creación de una Playlist, consulte la "Manual de instrucciones de la cámara".

**1 Compruebe que la videocámara no está conectada al ordenador.**

### **2 Encienda el ordenador.**

• Cierre todas las aplicaciones abiertas en el ordenador.

#### <span id="page-23-3"></span>**3 Introduzca el DVD grabable en la unidad de disco.**

- <span id="page-23-11"></span>• Se recomienda utilizar un DVD grabable nuevo.
- Cierre cualquier software que se haya iniciado automáticamente en el ordenador.

#### <span id="page-23-4"></span>**4 Conecte la videocámara a la toma de pared con el adaptador de ca suministrado y, a continuación, enciéndala.**

- Es posible realizar esta operación, independientemente de la posición de **talente** (Películas) /  $\bigcap$  (Imágenes fijas) /  $\bigcap$ (PLAY/EDIT) que esté iluminada.
- Para utilizar el interruptor POWER, consulte la "Manual de instrucciones de la cámara".

### **5 Conecte la videocámara al ordenador con el cable USB.**

<span id="page-23-10"></span>[SELEC.USB] aparecerá en la pantalla de cristal líquido de la videocámara.

• Para realizar la conexión con el cable USB, consulte [página 10.](#page-9-2)

#### <span id="page-23-9"></span><span id="page-23-6"></span>**6 Pulse [ HDD] en la pantalla de cristal líquido de la videocámara.**

<span id="page-23-7"></span>ImageMixer Menu aparecerá en la pantalla del ordenador.

### **7 Haga clic en [Playlist DVD creation] en la pantalla del ordenador.**

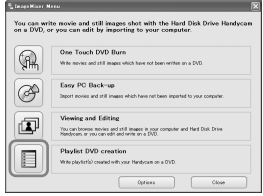

[Project Settings] aparecerá.

- No es necesario cambiar el ajuste a no ser que se indique lo contrario.
- No permita que se produzcan vibraciones en la videocámara durante la operación, ya que, de lo contrario, es posible que ésta se interrumpa.

## **8 Haga clic en [OK].**

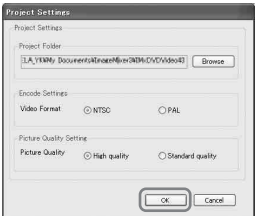

<span id="page-23-8"></span><span id="page-23-5"></span>ImageMixer3 DVD Authoring se iniciará, lo cual permite seleccionar imágenes de la Playlist creada en la videocámara.

• Mediante la utilización de ImageMixer3 DVD Authoring, será posible crear un menú del índice o seleccionar las imágenes que desea guardar en un DVD. Para obtener más información, consulte la ayuda del software. **9 Haga clic en la pestaña [ Write] → [Write] en la pantalla ImageMixer3 DVD Authoring.**

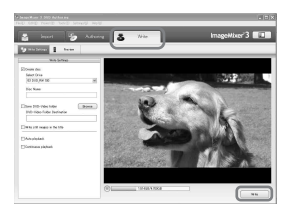

[Write settings] aparecerá.

## **10Haga clic en [OK].**

Se iniciará la creación del DVD.

• Cuando inserte un DVD-RW o un DVD+RW grabado en la unidad de disco en el [paso 3,](#page-23-3) aparecerá un mensaje preguntándole si desea eliminar las imágenes guardadas en el DVD.

### **11Una vez que aparezca el diálogo de creación finalizada del DVD, haga clic en [No].**

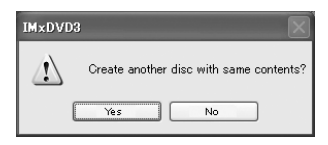

- Para crear otro DVD, haga clic en [Yes].
- Consulte la [página 12](#page-11-1) para retirar la videocámara del ordenador.

## <span id="page-25-4"></span><span id="page-25-2"></span><span id="page-25-0"></span>**Eliminación de datos de imágenes de un ordenador**

Debido al límite de espacio del disco duro del ordenador, es recomendable eliminar los datos de imágenes del mismo una vez que los haya guardado en un DVD o en otro dispositivo.

- Antes de eliminar las imágenes del ordenador, asegúrese de que las imágenes que ha guardado en el DVD o en otro dispositivo se pueden reproducir correctamente.
- No es posible editar las imágenes del DVD que ha creado con el software suministrado. Si desea editar las imágenes después de haberlas guardado en el DVD, es recomendable no eliminarlas del ordenador.
- Los siguientes pasos muestran el procedimiento a seguir si no ha cambiado las carpetas de destino de los datos de imágenes. Si ha cambiado la carpeta de destino, elimine las imágenes de la última carpeta de destino.
- No elimine los datos de imágenes del disco duro de la videocámara con el ordenador.

### **1 Si utiliza Windows XP, haga clic en [start]** t **[My Pictures].**

<span id="page-25-3"></span>Se mostrará el contenido de [My Pictures].

• Para Windows 2000, haga doble clic [My  $Document] \rightarrow [My Pictures]$  en el escritorio del ordenador.

### **2 Haga doble clic en la carpeta [ImageMixer3].**

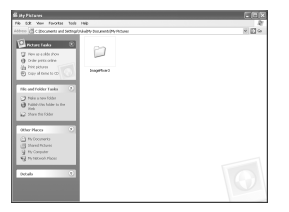

<span id="page-25-1"></span>**3 Haga doble clic en la carpeta que contenga los datos de imágenes innecesarios.**

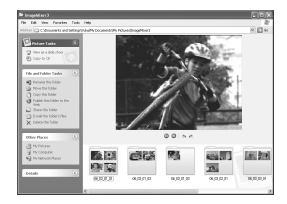

• Para obtener información acerca de los nombres de las carpetas, consulte la [página](#page-12-5)  [13.](#page-12-5)

#### **4 Arrastre y suelte los archivos innecesarios en [Trash].**

• Cuando elimine la carpeta que contiene los archivos innecesarios, arrástrela y suéltela en [paso 3](#page-25-1).

## <span id="page-26-2"></span><span id="page-26-1"></span><span id="page-26-0"></span>*Solución de problemas* **Solución de problemas**

Consulte también la "Manual de instrucciones de la cámara".

#### **El ordenador no reconoce la videocámara.**

- Instale el software suministrado "ImageMixer for HDD Camcorder" ([pág.6](#page-5-4)).
- Desconecte el cable del ordenador y la videocámara y, a continuación, conéctelo de nuevo con firmeza.
- Desconecte cualquier dispositivo USB que no sea el teclado, el ratón o la videocámara del ordenador.
- Desconecte el cable del ordenador y de la videocámara, reinicie el PC y, a continuación, vuelva a conectarlos correctamente.
- Compruebe que [DVD BURN] o [ $\Box$  HDD] aparecen en la pantalla de cristal líquido de la videocámara. En el caso contrario, extraiga el cable USB de la videocámara y del ordenador y repita la operación.

#### **Aparece un mensaje de error al colocar el CD-ROM suministrado en el ordenador.**

• Ajuste la pantalla del ordenador de la siguiente manera: – 1024 × 768 puntos o más, color de alta densidad (16 bits, 65 000 colores) o más.

#### **No es posible utilizar el software suministrado en un ordenador Macintosh.**

• El software suministrado "ImageMixer for HDD Camcorder" no es compatible con ordenadores Macintosh.

#### **Aparece en la pantalla de la videocámara [Imposible iniciar modo Easy Handycam] o [Imposible cancelar modo Easy Handycam].**

• No es posible iniciar o cancelar el funcionamiento de Easy Handycam con el cable USB conectado. En primer lugar, desconecte el cable USB de la videocámara ([pág.12\)](#page-11-1). A continuación, pulse [FIN] en la pantalla de cristal líquido de la videocámara.

#### **No es posible visualizar las imágenes grabadas en la videocámara a través del ordenador.**

- Desconecte el cable del ordenador y la videocámara y, a continuación, conéctelo de nuevo con firmeza.
- Desconecte cualquier dispositivo USB que no sea el teclado, el ratón o la videocámara del ordenador.
- Pulse [ HDD], cuando [SELEC.USB] aparezca en la videocámara.

#### **No puede copiar los datos de imágenes desde la videocámara al ordenador.**

• Ajuste [VELOC. USB] en [VEL.MÁX.] en el elemento de configuración (consulte la "Manual de instrucciones de la cámara").

#### **No es posible reproducir correctamente las imágenes o el sonido de la videocámara.**

- Si conecta la videocámara a un ordenador no compatible con USB de alta velocidad (USB 2,0), es posible que no se reproduzca correctamente. Sin embargo, no afecta a las imágenes ni al sonido que se han copiado en el ordenador.
- Si ajusta [VELOC. USB] en [VEL.MÁX.] (consulte la "Manual de instrucciones de la cámara"), es posible que la reproducción no se lleve a cabo correctamente. Sin embargo, no afecta a las imágenes ni al sonido que se han copiado en el ordenador.
- En función del ordenador que utilice, es posible que la imagen o el sonido reproducidos se detengan temporalmente, pero ésto no afecta a las imágenes ni al sonido copiados en el ordenador.

#### **"ImageMixer for HDD Camcorder" no funciona correctamente.**

• Cierre "ImageMixer for HDD Camcorder" y, a continuación, reinicie el ordenador.

#### **Aparece un mensaje de error al utilizar "ImageMixer for HDD Camcorder".**

• En primer lugar, cierre "ImageMixer for HDD Camcorder" y después deslice el interruptor POWER de la videocámara para que encienda otro indicador.

#### **La visualización y el mensaje tienen otro aspecto en el ordenador.**

<span id="page-27-0"></span>• Es posible que la visualización y el mensaje tengan un aspecto diferente.

#### **La extensión de archivo no aparece en el ordenador.**

- Para visualizar la extensión, siga los pasos que se muestran a continuación.
	- $\odot$  Haga clic en [Tool] en la carpeta de la ventana  $\rightarrow$  [Folder option...]  $\rightarrow$  en la pestaña [View].
	- 2 Quite la marca de verificación de [Hide file extensions for known file types] debajo de Configuración avanzada.
	- 3 Haga clic en [OK].

#### **Si pulsa el botón DVD BURN de la videocámara, el software del ordenador no funcionará.**

• Después de que  $\Box$  aparezca en la bandeja de tareas de la pantalla del ordenador, pulse DVD BURN de nuevo.

#### **Mientras se efectúa la función Easy PC Back-up, [Short of free space in importing computer.] aparecerá en la pantalla del ordenador.**

• Elimine los archivos innecesarios del ordenador para proporcionar espacio libre en el disco duro [\(pág.26\)](#page-25-2).

#### **No es posible cambiar el estado de encendido de los indicadores de alimentación de la videocámara.**

• Cuando utilice la conexión USB, no será posible cambiar el estado de encendido de los indicadores de alimentación de la videocámara. Cancele la conexión USB.

# <span id="page-28-0"></span>**Índice alfabètico**

## **A**

[Adaptador de ca](#page-9-3) [............................10,](#page-9-3) [14,](#page-13-1) [15,](#page-14-2) [24](#page-23-4)

### **B**

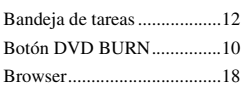

### **C**

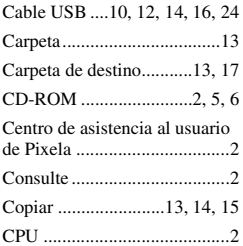

## **D**

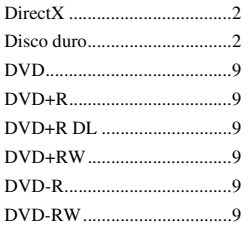

## **E**

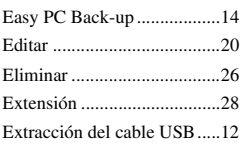

## **H**

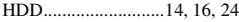

### **I**

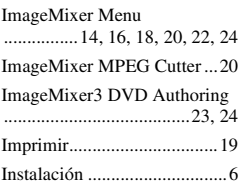

## **M**

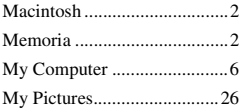

## **O**

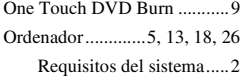

### **P**

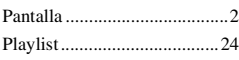

## **R**

[Requisitos del sistema ............2](#page-1-13)

## **S**

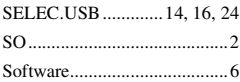

### **T**

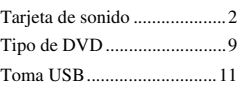

## **U**

[Unidad de disco](#page-1-16) [..........................2,](#page-1-16) [6,](#page-5-9) [10,](#page-9-6) [22,](#page-21-3) [24](#page-23-11) [USB de alta velocidad ............2](#page-1-17)

## **V**

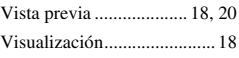

## **W**

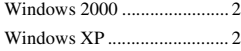